## How to Install and Connect to your Virtual Machine from an Android Device

<span id="page-0-0"></span>**Document Links: [Install the VMware View Client](#page-0-0) [Connect to a Virtual Machine](#page-0-1)** 

## **Install the VMware View Client**

1. Open the **Play Store**

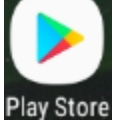

2. Search for **VMware Horizon Client**

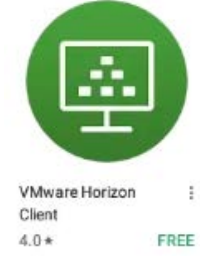

3. Select **Install**

<span id="page-0-1"></span>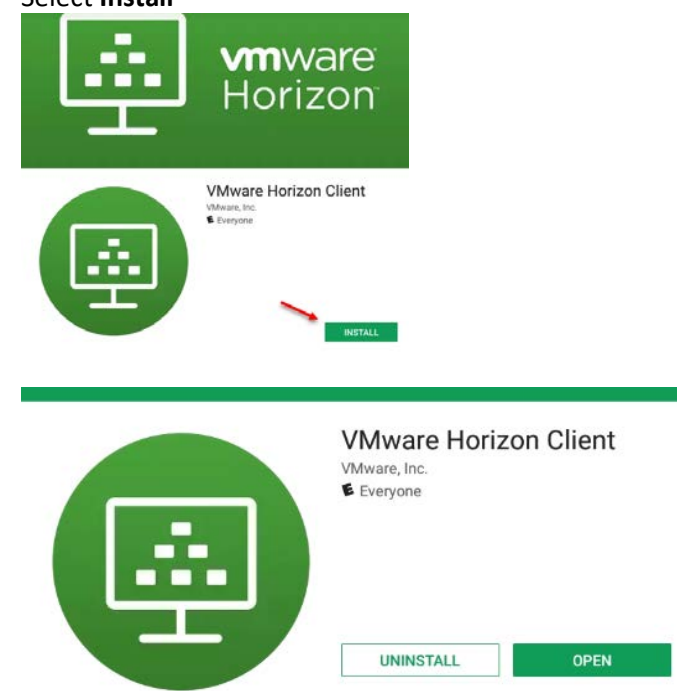

## **Connect to a Virtual Machine**

1. Launch **Horizon**

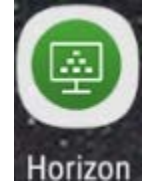

2. Type in **vdi.nwtc.edu** for the Server Name or Address and tap **Connect**

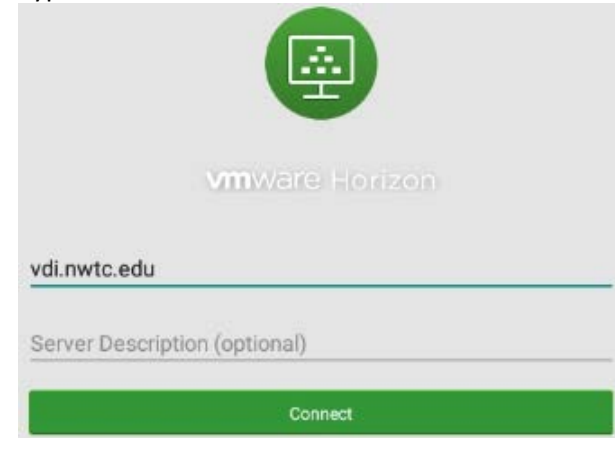

3. Tap **Accept**

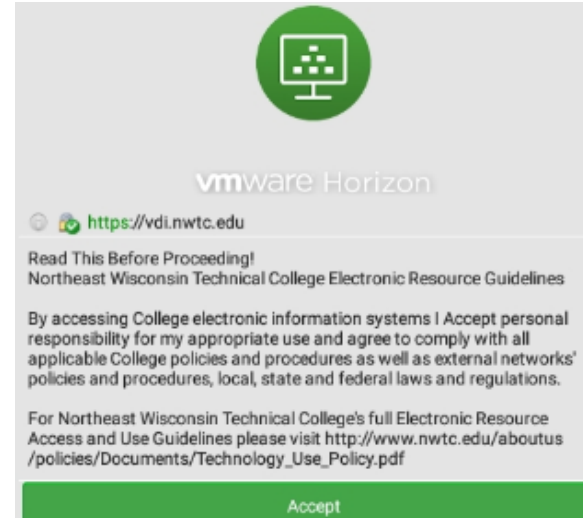

4. Enter your **user ID** and **Password** and tap **Connect**

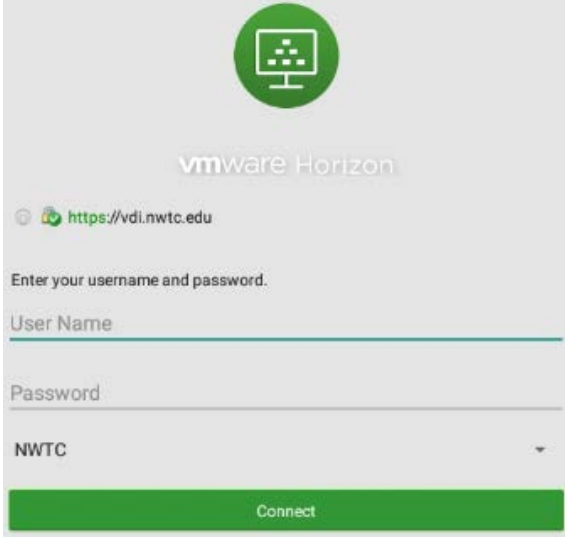

5. If you are entitled to more than one virtual machine tap on the one you want to connect to

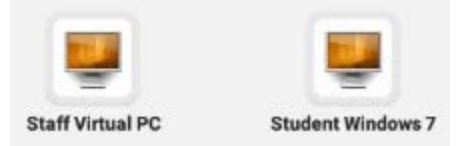

6. When you are done using the virtual machine select **Start > Log Off**

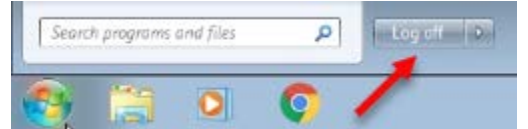